## **User's**

**Manual AQ2200 Series Multi-Application Test System Remote Viewer**

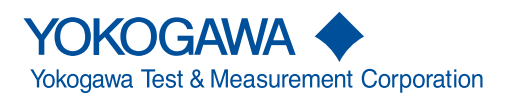

IM 735101-62EN 4th Edition

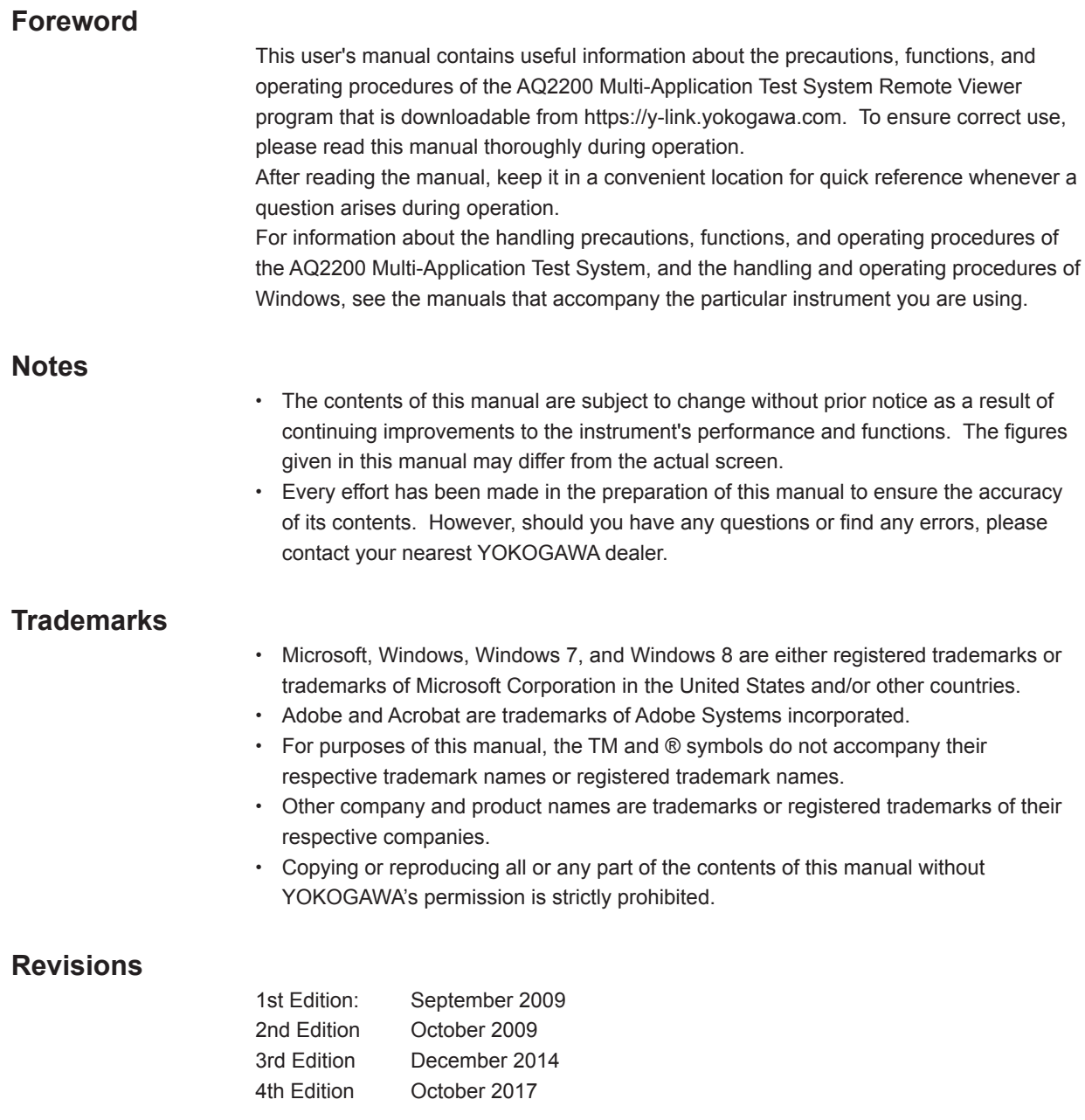

# Contents

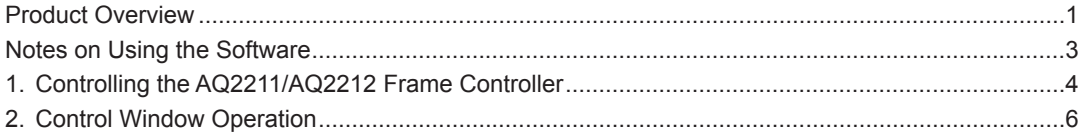

### <span id="page-3-0"></span>**Product Overview**

### **Functions**

#### **Controlling the AQ2200 Multi-Application Test System**

Enables the AQ2200 Multi-Application Test System to be controlled from your PC via the Ethernet interface. When the software program starts, the front panel image of the connected AQ2200 Multi-Application Test System (control panel) appears on the monitor of your PC. Using a mouse, you can control the AQ2200 Multi-Application Test System from your PC through operations that are similar to those for the front panel keys of the instrument.

### **Control Screens**

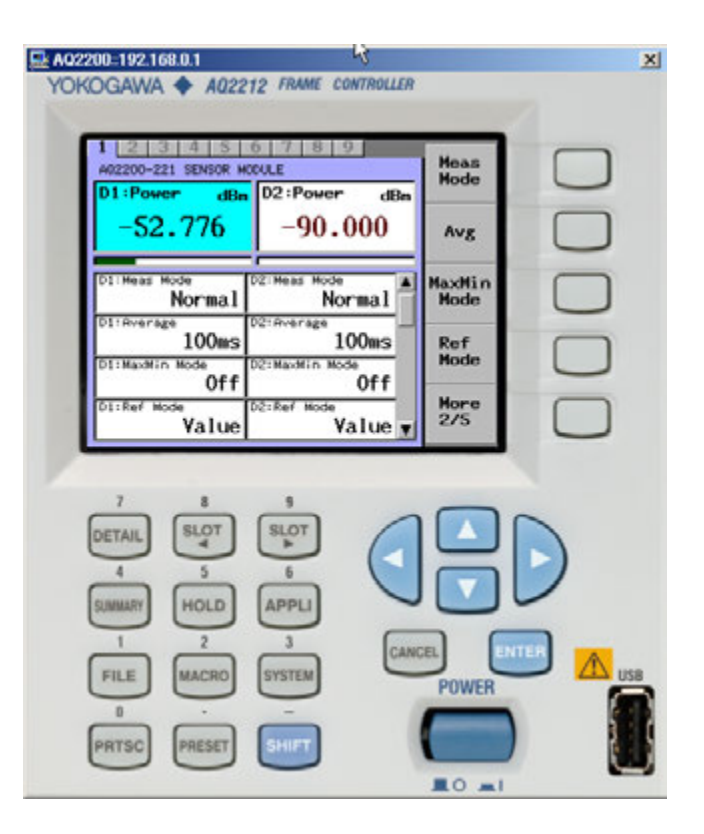

### **PC System Requirements**

### **PC**

A PC running Windows 7 or Windows 8.1 with a CPU capable of running the OS smoothly and at least 256 MB of memory.

#### **Operating System**

Windows 7(32-bit/64-bit) or Windows 8.1(32-bit/64-bit)

### **Hard Disk Space**

At least 10 MB of free space for the installation.

### **Display**

Resolution: 1024 x 768 dots or better Color: 256 colors or more (65536 colors or more recommended)

### **Firmware Version of the AQ2200 Multi-Application Test System Required for Operation**

Version 1.01 or later

### <span id="page-5-0"></span>**Notes on Using the Software**

### **Exemption from Responsibility**

YOKOGAWA shall not be held responsible by any party for any losses or damage, direct or indirect, caused by the use or any unpredictable defect of the product.

### **Precautions Concerning the Use of the Software**

- Do not perform operations directly on the AQ2200 Multi-Application Test System while using this software program. Doing so can lead to erroneous operation.
- If the standby mode provided on your PC is activated, the operation of the software may not be able to continue.

When using the software, turn OFF the standby mode.

• If you run the software using a NIC interface, the line load is 800 kbytes/s maximum and 400 kbytes/s or less in normal conditions.

Consult your network administrator on using the NIC interface.

- • Do not set the network or communication parameters of the AQ2200 Multi-Application Test System using this software program. The connection may be disconnected.
- • Only a single AQ2200 Multi-Application Test System can be controlled by this software program. Additionally, you can connect a maximum of five PCs to the same AQ2211/ AQ2212 frame controller at the same time.
- • You can run multiple instances of the software program on a single PC to control multiple AQ2200 Multi-Application Test System. However, the operation may slow down depending on the specifications of your PC or the line condition. In addition, the program may not operate properly if multiple copies of the program are running simultaneously, depending on the CPU or memory size of your PC.
- If a connection error occurs when connecting to a AQ2200 Multi-Application Test System, power cycle the AQ2200 Multi-Application Test System.

### <span id="page-6-0"></span>**1. Controlling the AQ2211/AQ2212 Frame Controller**

### **Setting the Ethernet Interface**

**1.** Press **SYSTEM** on the front panel of the AQ2211/AQ2212 frame controller, and select Network Set. The Network Set screen appears.

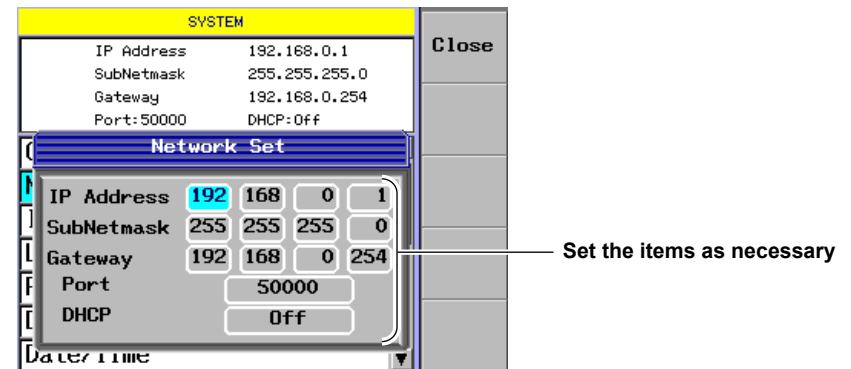

For details on how to set the items, see the AQ2200 Multi-Application Test System User's Manual (IM735101-03JA).

### **Starting the Software**

- **2.** Decompress the downloaded ZIP file (AQ2200SeriesRemoteViewer.zip) to create the following files in the target directory. • AQ2200SeriesRemoteViewer.exe • AQ2200SeriesRemoteViewer.INI
- **3.** Double-click AQ2200SeriesRemoteViewer.exe.
	- The AQ2200 Series Remote Viewer dialog box appears.
- **4.** Specify the IP address and port number of the AQ2211/AQ2212 frame controller that you are connecting to.

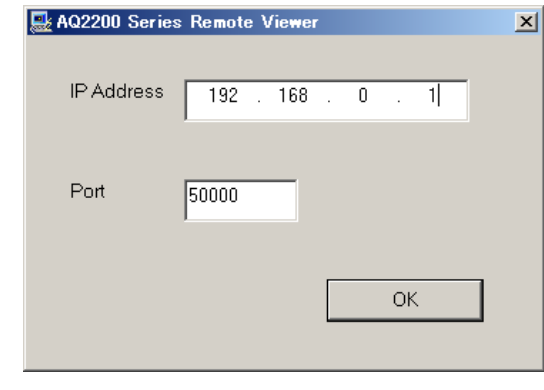

### **Note**

You cannot use port number 10001 because it is reserved for a different protocol.

### **Controlling the AQ2211/AQ2212 Frame Controller**

**5.** Click **OK**. The front panel image (control window) of the AQ2211/AQ2212 frame controller that you are connecting to appears.

Move the cursor to the key you wish to operate and click to carry out the same operation as when the front panel key is pressed.

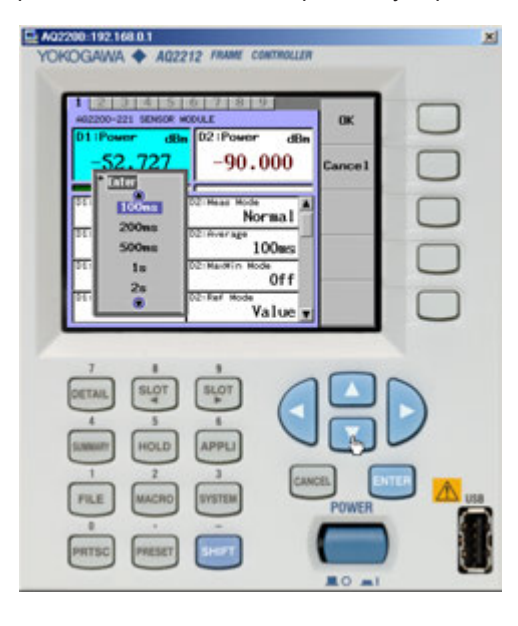

#### **Note**

For details on how to operate the AQ2200 Multi-Application Test System, see the user's manual for the AQ2200 Multi-Application Test System.

### <span id="page-8-0"></span>**2. Control Window Operation**

### **Using the Mouse**

The following table shows the mouse icon and operation and the corresponding operation on the AQ2211/AQ2212 frame controller.

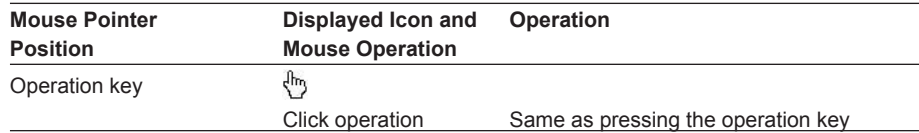